# Dispositifs médicaux (Interfaçage ECG EOLYS)

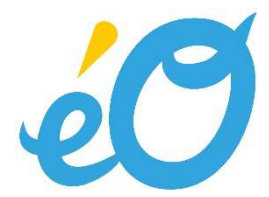

# Table des matières

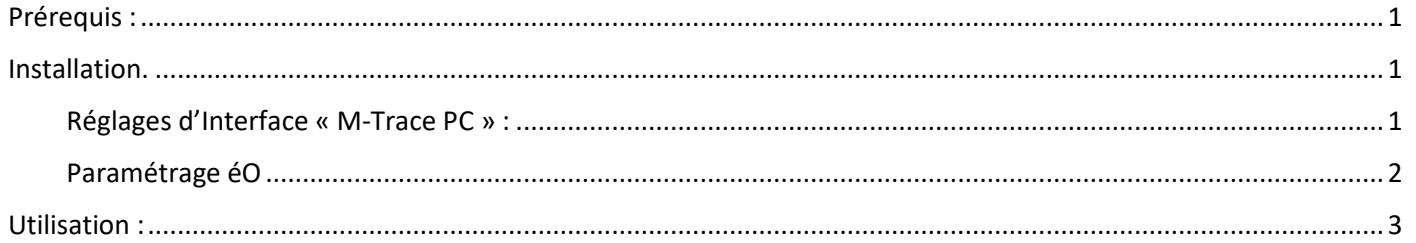

### Prérequis :

- Version éO : 8.05 minimum
- Système d'exploitation : PC Windows uniquement
- Logiciel EOLYS : « M-Trace PC » version 3.21 minimum
- Modèle dispositif : ECG-PC EOLYS

## Installation.

Après installation de l'application M-Trace PC, il est nécessaire de paramétrer l'interface (Réglages – Interface)

#### Réglages d'Interface « M-Trace PC »:

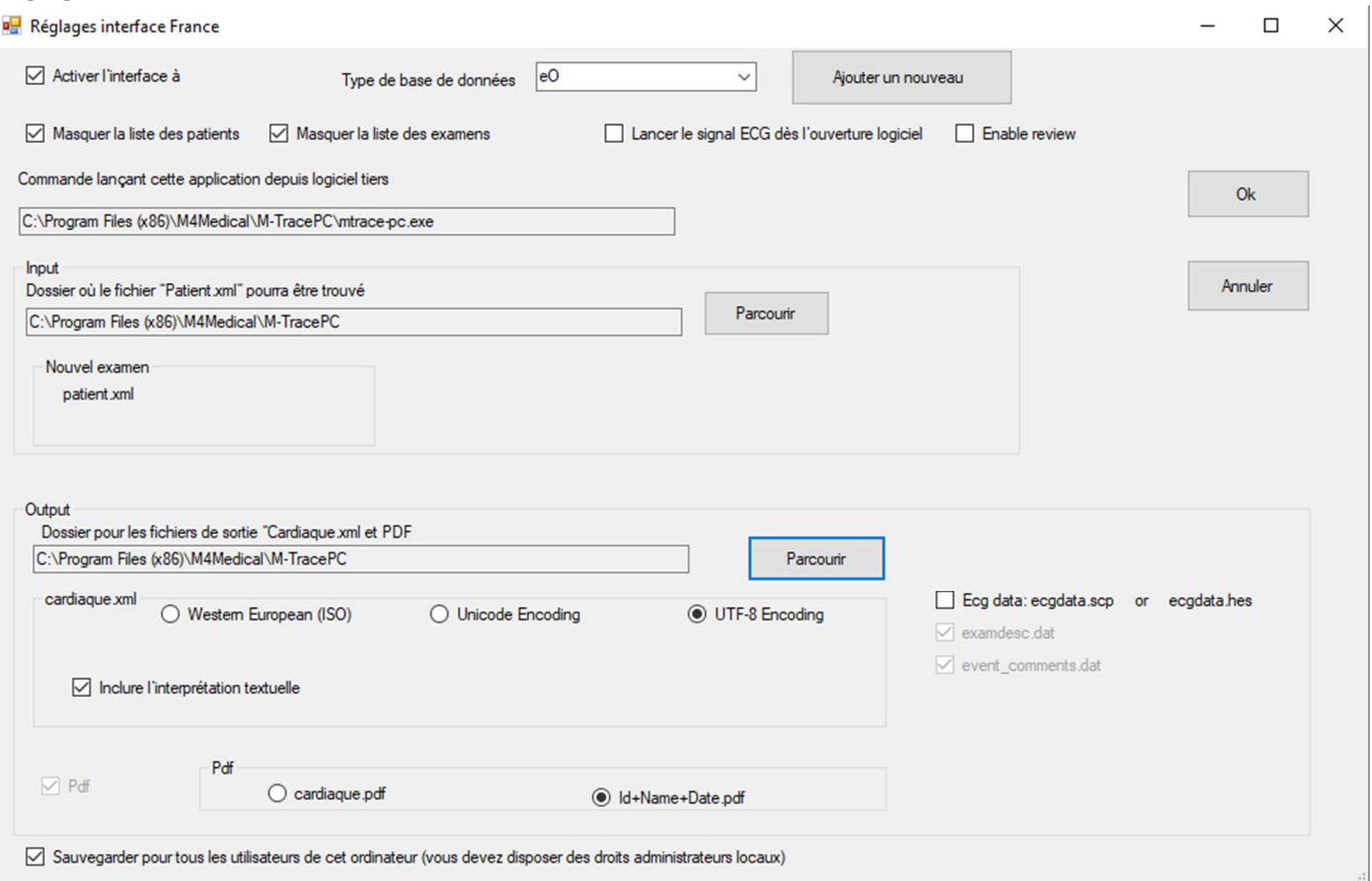

#### Nota : Paramétrer le « Input » et le « Output » à la racine de l'application « mtrace-pc.exe ».

#### Paramétrage éO

Pour chaque utilisateur, il est nécessaire de paramétrer l'application.

```
Ouvrir le « Quai » (« Utilitaire > Quai » ou CTRL+G)
```
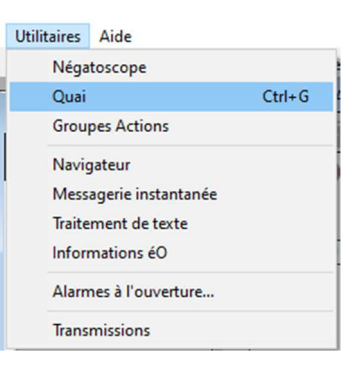

Dans l'onglet « Module » du Quai, cliquer sur « + » pour ajouter une nouvelle Application et Nommer l'Application « ECG EOLYS » puis Créer.

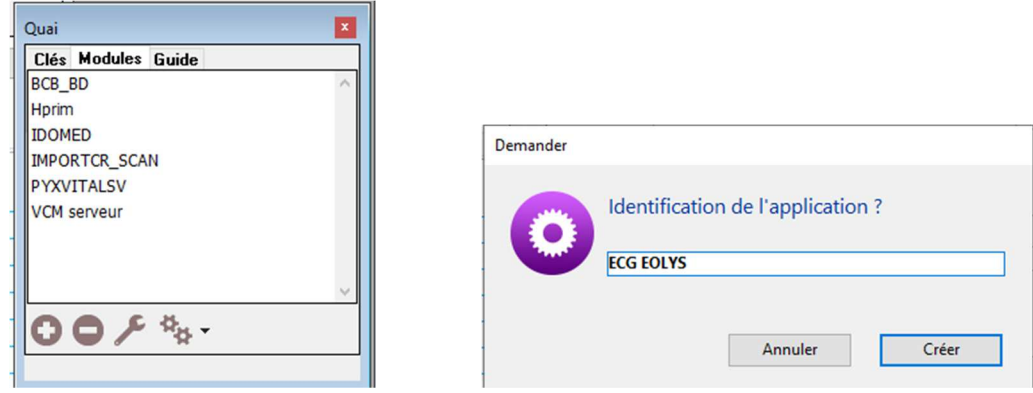

Sélectionner le menu contextuel du bouton « Parcourir » et sélectionner le dossier où se trouve l'application « mtrace-pc.exe » et Valider.

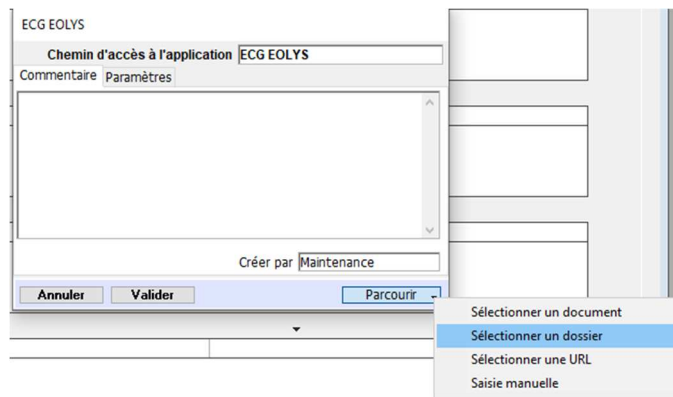

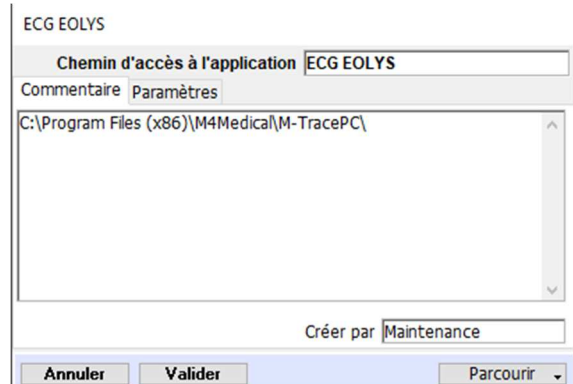

L'application est paramétrée.

# Utilisation :

Dans la page « Compte-rendus » du dossier patient, ajouter un nouveau Compte-rendu

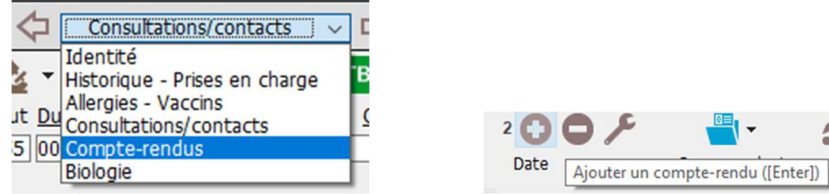

Dans le menu contextuel du bouton « Gestion des documents », Ouvrir le menu « Dispositifs médicaux », et sélectionner « ECG EOLYS ».

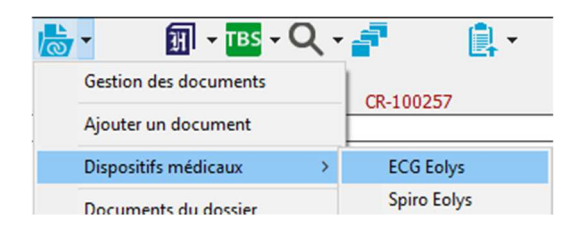

M-Trace PC s'ouvre.

Vérifier que le prénom et le nom du patient proposés soient corrects.

Lorsque le patient est prêt pour l'examen, et le dispositif allumé (clignote en vert), cliquez sur « Nouvel Examen ».

Ensuite depuis l'écran du scope (monitoring), cliquez sur le bouton « Start » pour débuter l'enregistrement.

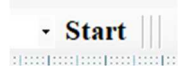

L'ECG s'enregistre.

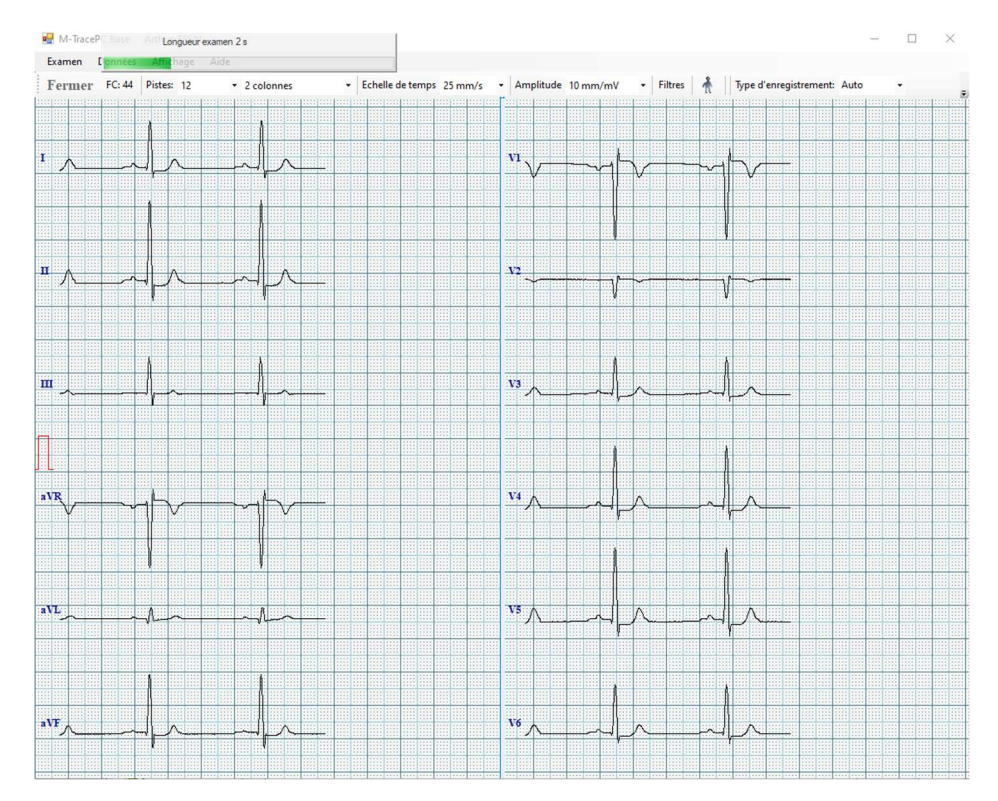

Cliquer sur « Fermer » pour terminer l'examen puis sur « Oui » à la question « Voulez-vous quitter ? ».

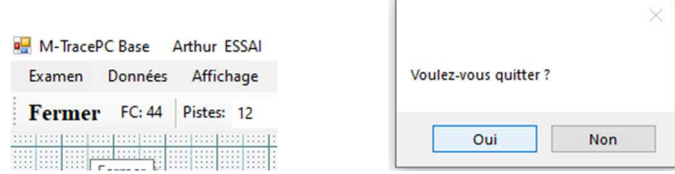

M-Trace PC se ferme, et le compte-rendu se complète avec : le **nom de l'utilisateur connectée** (celui qui a réalisé l'examen), le **type d'examen** et le résultat du test en **PJ du compte-rendu**. Il est alors possible de les consulter.

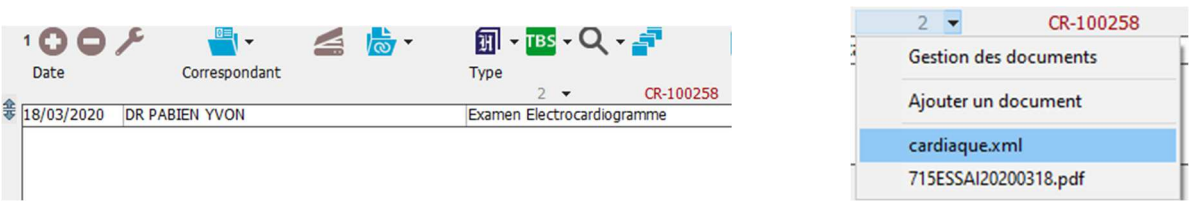